Australian Government

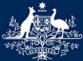

<sup>6</sup> Department of Infrastructure, Regional Development and Cities

## Configuring Desktop eForms to use lists in SE forms

Many of the pop-up and drop-down lists used in Desktop eForms (previously known as Informed Filler) are based on text files.

For the RVCS forms, the text file you need is called **chlists.txt**.

There are two steps to making sure it works:

- downloading it from the RVCS website to the correct location on your computer; and
- making sure Desktop eForms is looking for it in the right place.

## Downloading chlists.txt

1. The chlists.txt file is available from the Form Downloads page on the RVCS website, http://rvcs.infrastructure.gov.au

| Name                 | Description                                                                                  | Revision | Date       |
|----------------------|----------------------------------------------------------------------------------------------|----------|------------|
| All Forms            | Zip file of all RVCS forms (Approximately 21 MB)                                             | N/A      | 05/11/2014 |
| All SE Forms         | Zip file of all SE and SF Forms (recommended for RAWS participants)<br>(Approximately 20 MB) | N/A      | 05/11/2014 |
| All Active SE Forms  | Zip file of newer active SE and SF Forms (Approximately 12 MB)                               | N/A      | 05/11/2014 |
| Trailer forms        | Zip file of all trailer forms (Approximately 2.5 MB)                                         | N/A      | 15/08/2014 |
| Administration forms | Zip file of all administration forms (Approximately 2.2 MB)                                  | N/A      | 16/05/2014 |
| Chlists.txt          | Data file for drop down boxes - ESSENTIAL                                                    | N/A      | 16/05/2014 |
| BoostList.txt        | Data file for drop down actuator lists for SE 38/04 - ESSENTIAL                              | N/A      | 10/07/2009 |
| SF 01/00             | Reversing Lamos                                                                              | 2.10     | 07/01/2011 |

2. Right-click on this link, choose 'Save target as...' or 'Save link as' (the exact wording can vary depending on which browser you use)

| Administra | tion forms Zip file of all administra | atioi |
|------------|---------------------------------------|-------|
| Chlists.   | Open                                  | 1 ox  |
| SE 01/0    | Open in new tab<br>Open in new window | cu    |
| SE 02/0    | Save target as                        | .ge   |
| SE 02/0    | Print target                          | .ge   |
| SE 03/0    | Cut                                   | es    |

3. Save the file to your C drive, in the Informed folder and the Prefs subfolder; that is, at C:\Informed\Prefs.

\*Make sure you don't change the file name, it needs to stay as chlists.txt.\*

| Save As          | EX<br>EDisk (C:) ► Informed ► Prefs ► |
|------------------|---------------------------------------|
| File name:       | chlists.txt 🔹                         |
| Save as type:    | Text Document (*.bxt)                 |
| 💌 Browse Folders | Save Cancel                           |

4. Click Save and chlists.txt will be stored in the correct location on your computer.

The next step is to set up Desktop eForms so it knows where to find the text file.

## Setting up Desktop eForms to find chlists.txt

1. Open Desktop eForms and close the New Data Document window that pops up by clicking on Cancel

| 👜 New Data Document      |                        | )                                                                                            | × |
|--------------------------|------------------------|----------------------------------------------------------------------------------------------|---|
| FILENET                  | an available template. | elow to create a new empty data document from<br>'' to add another template to the templates |   |
| Local Templates          | •                      | ⊐ Description:                                                                               |   |
| 📸 BCSARN Datasheet       | ^                      |                                                                                              | Т |
| 📸 CA 38/ Application     | for SARN               |                                                                                              | 1 |
| 📲 📸 CA for Motor Vehicle | SARN                   |                                                                                              |   |
| 📸 CA Trailers            |                        |                                                                                              |   |
| 📲 🛗 Common Test Faciliti | es                     |                                                                                              |   |
| 📸 Compliance Appl' LV    | Trailer 🗸 🗸            |                                                                                              | 7 |
| Add Other                | Template               | New Cancel                                                                                   |   |

2. Open the Edit menu and click on Preferences

| Eile E | dit <u>C</u> ell | <u>D</u> atabase | List | View | W |
|--------|------------------|------------------|------|------|---|
| 睝      | Can'             | t Undo           | Ctrl | +Z   | 6 |
|        | Cut              |                  | Ctrl | +X   |   |
|        | Сору             | /                | Ctrl | +C   |   |
|        | Paste            | 1                | Ctrl | +V   |   |
|        | Clear            | r.)              |      |      |   |
|        | Selec            | t All            | Ctrl | +A   |   |
|        | Spell            | ing              |      |      |   |
|        | Signa            | atures           |      |      |   |
|        | Inser            | t Date           | Ctrl | +- 1 |   |
|        | Place            | e Note           |      |      |   |
|        | Inser            | t Row            |      |      |   |
|        | Rem              | ove Row          |      |      |   |
|        | Prefe            | rences 🗲         | _    |      |   |

3. In the left-hand pane, click on Folders (you may need to scroll down)

| \ominus Preferences |                                                               |
|---------------------|---------------------------------------------------------------|
|                     | General Preferences                                           |
|                     | On startup, ask to: Create new data document                  |
| General =           | When opening a template: Create new data document 💌           |
|                     | Save changes automatically when closing data files            |
| Security            | Recently used file list: entries                              |
| Abc                 | When entering dates, assume years with less than three digits |
| Spelling            | are within the one hundred year range:                        |
|                     | 1950 to 2049 (15 is interpreted as 2015)                      |
|                     | Improve readability of small text                             |
| Folders -           |                                                               |
|                     | OK Conset                                                     |
| N                   | OK Cancel                                                     |

4. Then in the right hand pane, click on Preferences

(you'll notice that in this example the location given for the Preferences folder is c:\Informed\Prefs – yours might say 'default location' instead)

| 👜 Preference | es - |                          | ×                                         |
|--------------|------|--------------------------|-------------------------------------------|
|              | *    | Folders Preferen         | ces                                       |
| 8-           |      | Folder                   | Location                                  |
| General      | Ξ    | eForms<br>Plug-ins       | c:\Program Files (x86)\FileNet\eForms     |
|              |      | Help                     | c:\Program Files (x86)\FileNet\eForms\H   |
| Security     |      | Preferences<br>Templates | c:\Informed\Prefs<br>c:\Informed\Template |
| Abc          |      | Data Files               | default location 👻                        |
| BE           |      | Preferences Fo           | Ider Location:                            |
| Spelling     |      | c:\Informed\Pr           | refs                                      |
|              |      |                          |                                           |
| Folders      |      | ·                        |                                           |
| T Olders     | Ŧ    |                          | Browse                                    |
|              |      |                          | OK Const                                  |
|              |      |                          | OK Cancel                                 |

5. Click the Browse button, navigate to the folder where you saved chlists.txt (C drive, Informed, Prefs), click OK and then click OK again to close the Preferences window

| Br | rowse for Folder                             | × |
|----|----------------------------------------------|---|
| L  | Locate a new preferences folder in the list. |   |
|    | 🖌 🚋 OSDisk (C:)                              |   |
|    | > 퉬 Department_Templates                     |   |
|    | Drivers                                      |   |
|    | d 🖟 HPTRIM                                   |   |
|    | a 🌗 Informed                                 | = |
|    | 퉬 3804 Fees Test                             |   |
|    | > 퉬 Prefs 룾                                  |   |
|    | 🕌 RAWS                                       |   |
|    | 📔 Template                                   |   |
|    | Intel                                        |   |
|    | dinint 📔 🛛 🕞                                 | Ŧ |
|    | OK Cance                                     |   |

When you next open an RVCS form the lists should work as expected.

## Contact

If you have any questions please contact seforms rvcs@infrastructure.gov.au